# Számítógépes grafika

# Pixelgrafikus ábrázolás

A külvilágból érkező jelek közül a környezetünkről a legtöbb információt szemünk segítségével – fényérzékeléssel – kapjuk. Nem véletlen tehát, hogy a reklámoknál, termékek csomagolásánál különösen nagy hangsúlyt fektetnek a cégek a külső megjelenésre. Ebben a fejezetben rövid betekintést kaphatunk a pixelgrafikus képszerkesztés, képmanipulálás lehetőségeibe – feliratok, plakátok készítésén keresztül.

#### Pixelek, képpontok

A digitális képábrázolásnak azt a fajtáját, amikor minden egyes képpontról eltároljuk az információt, pixelgrafikus (raszteres) képábrázolásnak nevezzük. Mobiltelefonok, digitális fényképezőgépek esetében a 12 megapixeles kamera azt jelenti, hogy 12 millió képpontot fog tartalmazni a kép. Amennyiben a kamera 4 : 3-as képarányú képet készít (ez nem más, mint a kép szélességének és magasságának az oldalaránya), akkor 4000 képpont lesz vízszintesen és 3000 képpont lesz függőlegesen. Minél több képpontot tud érzékelni a kameránk, annál részletgazdagabb lesz az általa készített kép.

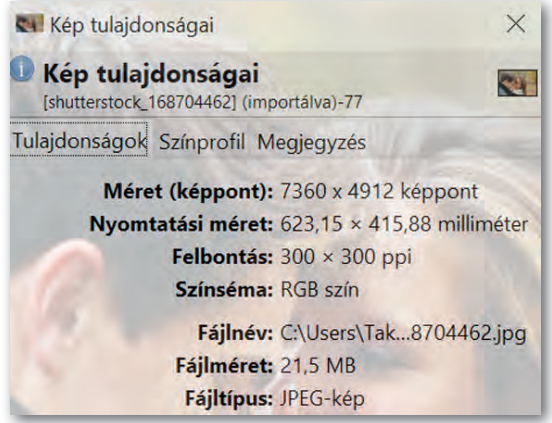

▶ Egy profi fényképezőgéppel készített kép adatai

## Színmélység

Egy képnek fontos jellemzője, hogy mennyire színes. Az egy képponton ábrázolható színek számát színmélységnek nevezzük. 2 szín megkülönböztetéséhez 1 bitet elég használnunk, 256 szín megkülönböztetéséhez már 8 bit kell, azaz 1 bájt. Ám ennyi szín nem alkalmas arra, hogy élvezhető módon élethű tájképet mutassunk be. Jellemzően ma már 24 bites színmélységgel találkozunk, ahol több mint 16 millió színt különböztetünk meg. A 24 bites színmélységet true colornak nevezzük.

#### Színábrázolás

Milyen tulajdonságokat tárolunk 24 biten? Az additív színkeverés esetében a színek három alapszínből keverhetők ki: vörös, zöld és kék. A színek angol nevének rövidítéséből (red, green, blue) adódik az RGB színkeverés elnevezés. Korábban szövegszerkesztés esetén a színek meghatározásakor már találkozhattunk is a három színösszetevő megadásával. Ott minden egyes összetevőnél 0-tól 255-ig egy egész számot kellett megadni, ami azt ha-

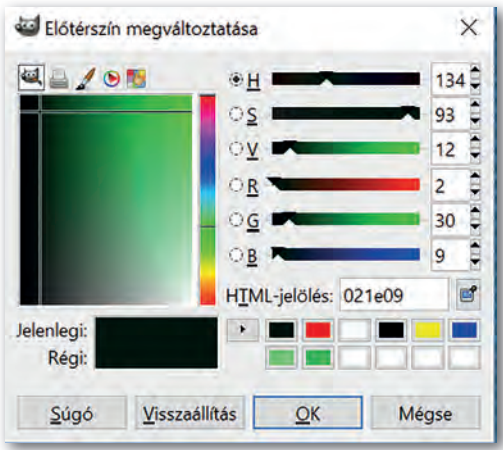

▶ Színek választása palettáról, vagy RGB kóddal (2,30,9)

tározza meg, hogy mennyire "sok" legyen az adott alapszínből a keverésnél. Ügyeljünk az összetevők sorrendjére, ne cseréljük fel azokat! Először mindig a vörös, majd zöld, végül a kék komponenst kell megadni!

Létezik olyan színábrázolás is, amikor ezt a 24 bitet kiegészítjük még 8 bittel, amin az adott pont átlátszóságát határozzuk meg egy 0-tól 255-ig terjedő skálán. Szakkifejezéssel ezt a 8 bitet szokás alfa-csatornának nevezni, egyes képszerkesztő programoknál az értékét százalékosan szoktuk megadni. Az alfa-csatornával a későbbiekben, a rétegekkel való ismerkedéskor még találkozni fogunk.

# Képek megjelenítése

Hiába van egy 16 megapixeles képünk, ha a megjelenítő eszközünk (monitor, nyomtató) nem tudja visszaadni a szépségét. Egy digitális megjelenítő eszköz felbontásán azt értjük, hogy inchenként (2,54 cm) hány képpontot ábrázolunk – angolul pixel per inch, amelynek rövidítéséből származik a ppi mértékegység. A 300 ppi felbontás tehát azt jelenti, hogy 2,54 cm-en 300 képpontot ábrázolunk. Nyomtatók esetében a dot per inch (inchenkénti pontok száma), azaz dpi mértékegységet használjuk, hiszen nyomtatáskor a papíron nem pixelek, hanem pontok keletkeznek. Minél nagyobb a felbontás, annál jobb minőségű a kapott kép.

#### Fájlformátumok

BMP (bitmap) kiterjesztésű állományok esetén minden képpontnak a színét eltároljuk. Tekintsünk egy 24 bites színmélységű, 16 megapixeles képet. Ennek mérete 48 x 106 bájt. (Ettől valójában egy picit – 54 bájttal – több, mert az állomány tartalmaz még egyéb információkat is.) Ezt átváltva megközelítőleg az állomány mérete 46 MB-os lesz, ami egyáltalán nem barátságos, ezért ritkán használjuk ezt a fajta fájlformátumot.

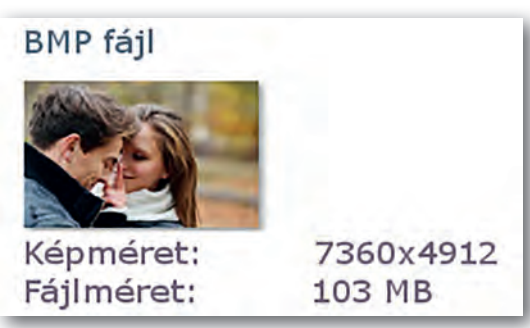

Ennek a 36 megapixeles BMP képnek a fájlmérete 103 MB

JPG vagy JPEG (Joint Photographic Experts Group) kiterjesztésű állományoknál veszteséges tömörítést alkalmaznak annak érdekében, hogy az állomány mérete csökkenjen. A veszteséges tömörítés elég kézenfekvő, hiszen az emberi szem egyrészt nem tud megkülönböztetni 16 millió színt, másrészt az egymáshoz közel eső pontokat, ha hasonló színekről van szó, egyformának látjuk. A veszteséges tömörítés azt jelenti, hogy a tömörítés alkalmazása után már az eredeti állományt nem tudjuk visszaállítani bitről bitre. Például

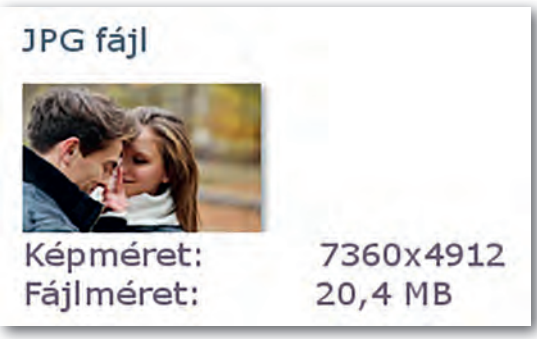

▶ Ennek a 36 megapixeles JPG képnek a fájlmérete 20,4 MB

ha megnyitunk egy BMP kiterjesztésű képet egy képszerkesztő programmal, akkor a Fájl / Mentés másként (File / Save As) parancsot választva más fájlformátumba tudjuk menteni. A mentés paranccsal hajtjuk végre a veszteséges tömörítést. E formátum alkalmazása minőségromlással jár, de akár századára is csökkenthetjük a kép tárolási méretét úgy, hogy még élvezhető maradjon. Mobiltelefonok, fényképezőgépek ilyen formátumban mentik el a fényképeket. Az interneten is gyakran találkozhatunk ilyen formátumú képekkel.

PNG (Portable Network Graphics) fájlformátum esetében a fájlok mérete szintén jóval kisebb, mint a BMP kiterjesztésnél, a veszteségmentes tömörítésnek köszönhetően. Veszteségmentes tömörítés esetén az eredeti állomány bitről bitre viszszaállítható. Az előző két fájlformátummal ellentétben alkalmas az alfa-csatorna kezelésére. A későbbiekben ezt tartsuk szem előtt, és ha a munkánk során használtunk alfa-csatornát, akkor ilyen formátumban mentsünk! A JPG- és BMP- formátumok nem alkalmasak arra, hogy a kép egy jól körülhatárolt, kijelölt területén eltárolják az átlátszatlanságot.

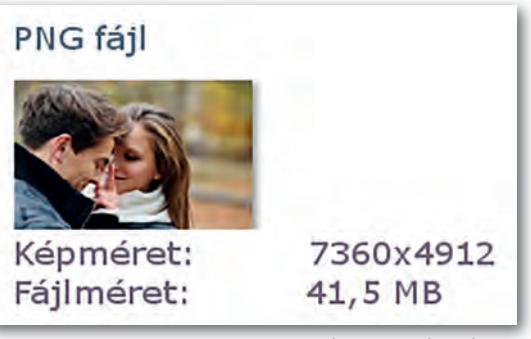

Ennek a 36 megapixeles PNG képnek a fájlmérete 41,5 MB

A tervrajzokról, jellemzően vonalas ábrákat, geometriai alakzatokat tartalmazó képekről elmondható, hogy nagyon kevés színt használnak. Az ilyen típusú állományok tárolására használjuk például az SVG- – nem pixelgrafikus – formátumot. Erről a későbbiekben a *Vektorgrafika* fejezetben lesz szó.

#### Pixelgrafikus képszerkesztő programok

Pixelgrafikus képszerkesztő programok széles választékával találkozhatunk az interneten. A sok közös szolgáltatás mellett mindegyik kínál valami egyedi pluszt, amiért azt a szoft vert érdemes választani.

Professzionális fényképszerkesztéshez, utómunkákhoz az Adobe Lightroom és Adobe Photoshop mellett érdemes megemlíteni Pix lr Editort, aminek kifejezett előnye, hogy online, mobil és asztali alkalmazási lehetőséget is biztosít. A Corel PaintShop Pro segítségével tudunk 360°-os kamerával felvett képeket szerkeszteni, és gazdag grafikus sablontárral rendelkezik. A portrék retusálására specializálódott szoftverek közül a PortraitPrót érdemes megemlíteni. Ezeket a programokat különböző konstrukciókban lehet megvásárolni.

Egy hétköznapi felhasználó igényeit azonban az ingyenes szoft verek is bőven kielégítik. Ilyen például a GIMP, ami az Adobe Photoshop vagy Lightroom alternatívája lehet. A mintapéldák megoldásait ezzel a szoftverrel adjuk meg!

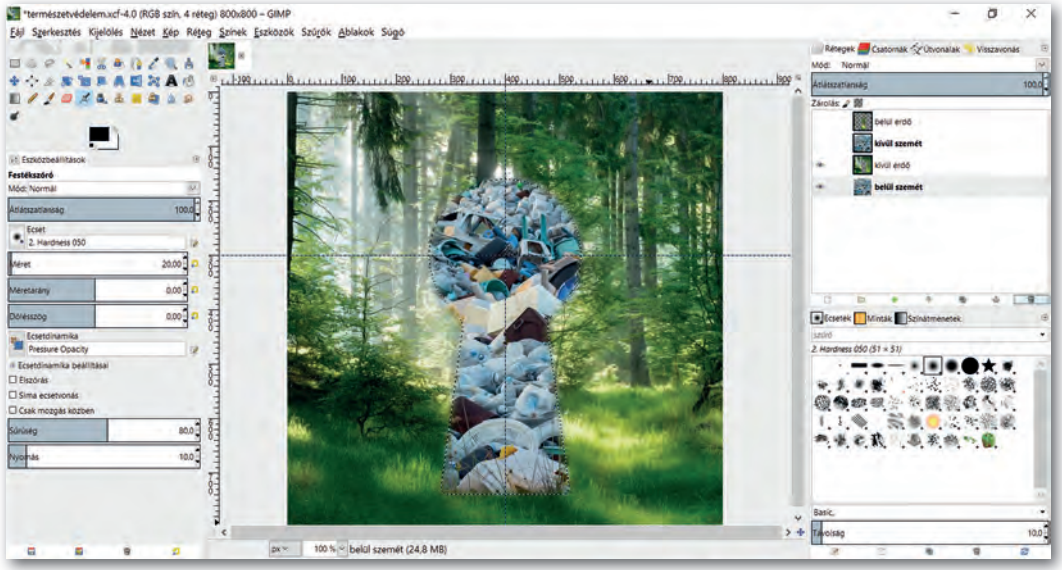

▶ A GIMP 2.8 (GNU Image Manipulation Program) felhasználói felülete

- 1. A mobiltelefonunk kamerája 16 megapixeles. Mit jelent ez?
- 2. Nézzünk utána, hány megapixeles a mobiltelefonunk kamerája! Készítsünk vele egy képet, és nézzük meg a keletkezett fájl adatait egy képnézegető szoftverrel! Hány képpontot tartalmaz vízszintesen és függőlegesen? Ezekből az adatokból kiszámolhatjuk, hány megapixeles a kamera! Alkalmazzunk kerekítést!
- 3. Mit jelent a 16 : 9 képarány? Az előző feladatban készített képnek mi a képaránya?
- 4. Tudjuk állítani a mobiltelefonunkon a képarányt? Nézzünk utána!
- 5. Keressünk rá az interneten, hogy mekkora a Full HD felbontás! Milyen eszközök esetében találkozhatunk ezzel a kifejezéssel?
- 6. A KRESZ-ben vannak veszélyt jelző táblák. Keressük meg az interneten, hogy néz ki az a tábla, ami veszélyes lejtőre figyelmeztet! Pixelgrafikus képszerkesztő program segítségével (pl. Paint) készítsük el a táblát! A kép mérete 400 x 400 pixel legyen! Mentsük el a képet 24 bites BMP-formátumban, majd JPG- és PNG-formátumban *tábla* néven!
- 7. Mekkora lesz az előző feladatban elkészített *tábla. bmp* állomány mérete? Számoljuk ki! Fájlkezelő segítségével ellenőrizzük magunkat, és nézzük meg az állomány méretét!

# Kijelölések, pozicionálás, alakzatok készítése

# Kijelölések

Az egyik legalapvetőbb művelet, amire szükségünk van pixelgrafikus képszerkesztéskor, a kijelölés, mivel minden művelet a kijelölt területre vonatkozik. Ez nem újdonság, hiszen például szövegszerkesztésnél is így jártunk el a karakter- vagy bekezdésformázáskor. Csakhogy most jóval "színesebb" a kijelölések palettája, amiből választhatunk. A szoftvergyártók szerencsére a kijelölési módokhoz és minden művelethez igyekeztek hasonló ikonokat választani, így minden programnál könnyen el tudunk igazodni.

A kijelölési módszereket azért is fontos ismerni, mert nem minden pixelgrafikus programban vannak alakzatok. Ezekben a szoftverekben a kijelölés körberajzolásával (stroke) tudjuk elkészíteni azokat. Az alakzatok kitöltését festékes vödörrel végezzük.

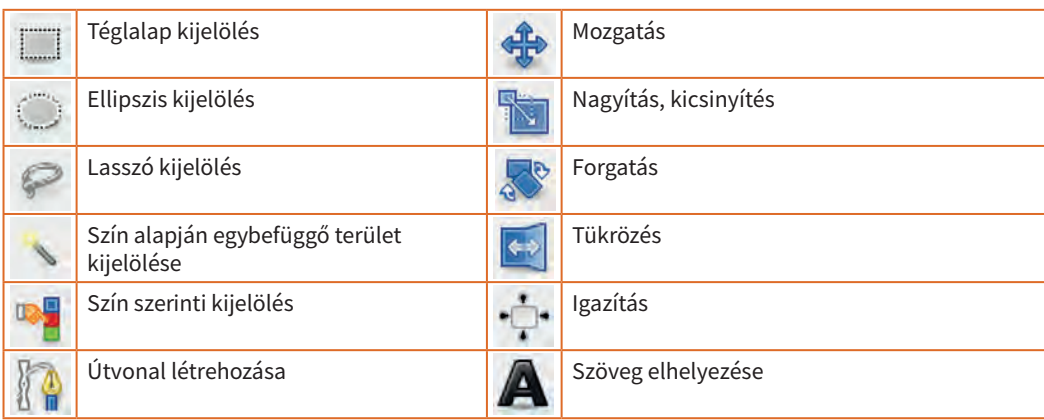

▶ Néhány képszerkesztő eszköz ikonja (GIMP)

Haladjunk szépen végig a kijelölőeszközökön (szoftverektől függően minimális eltérések lehetnek, az alábbi leírás a mindenki számára ingyen elérhető GIMP szabad szoftver kijelölési műveleteit írja le):

- Az első vagy második ikonra kattintva téglalap vagy ellipszis alakú területek kijelölését végezhetjük el. A rögzített méretarány ki-, illetve bekapcsolását kijelölés közben a S $H$ <sub>IFT</sub> billentyű lenyomásával tudjuk megtenni. Amennyiben ez az arány 1 : 1 volt, a kijelölés szabályos alakzatúvá változik (azaz négyzet vagy kör lesz).
- A következő jellemző kijelölési mód a szabadkézi kijelölés, aminek két változata van. Ha a bal gombot nyomva tartjuk, és úgy mozgatjuk az egeret, akkor a határolóvonal az egér mozgásának megfelelő lesz. Ha csak bal gombbal egyszer kattintunk, akkor két kiválasztott pontot egyenes vonallal köt össze. Ezt a két módszert lehet egy kijelölésen belül kombinálni. A kijelölést befejezhetjük úgy, hogy zárjuk, azaz a kijelölés kezdőpontjába kattintunk. Amennyiben még nem zártuk le a kijelölést, akkor az egér bal gombjával duplán kattintva – egy összekötő szakasszal – automatikusan megtehetjük azt. Ennek a kijelölési módnak az ikonja jellemzően egy lasszó minden szoftvernél.
- A következő ikon a varázspálca, amely egybefüggő területet jelöl ki szín alapján. Az objektumok hátterének eltávolításához előszeretettel használjuk a törlés műveletével együtt.
- Végül, amiről még szó lesz, az a szín szerinti kijelölés, ami hasonló színű területeket jelöl ki a képen.

További kijelölések esetén a következő billentyűkombinációkat alkalmazva változtathatjuk a kijelölési módot:

- SHIFT lenyomása estén hozzáadódik az új kijelölés az előzőhöz.
- CTRL lenyomása esetén az előző kijelölésből eltávolítja a közös részeket.
- CTRL + SHIFT lenyomása esetén a metszetet veszi a korábbi kijelöléssel.

A kijelölésekhez kapcsolódóan hasznos műveletek még a következők:

- Kijelölés megszüntetése.
- Kijelölés megfordítása (invertálása).
- Kijelölés szűkítése megadott pixellel.
- Kijelölés bővítése megadott pixellel.
- Kijelölés keretté alakítása. Ezt úgy tudjuk elképzelni, mintha nem egy vékony vonallal végeznénk a kijelölést, hanem szélesebb sávval. Kiterjedést adunk a kijelölésnek.

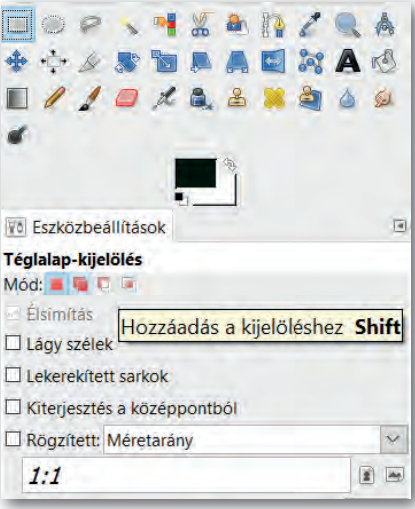

▶ Váltás a kijelölési módok között (GIMP)

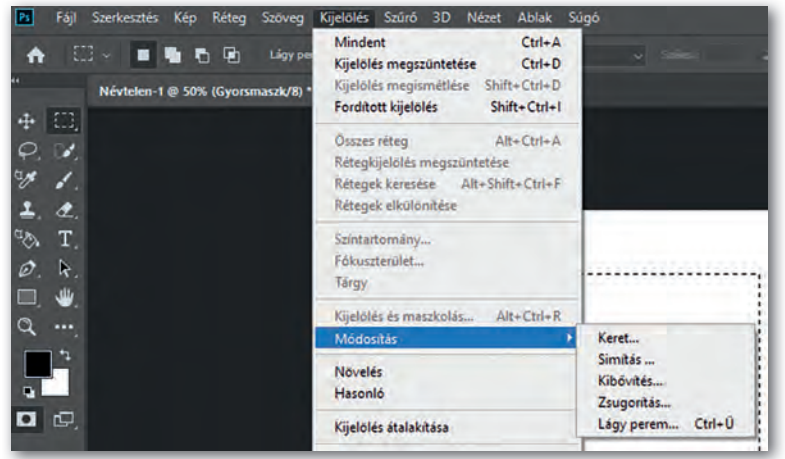

▶ Kijelölési lehetőségek (Photoshop)

A fenti műveleteket szoftverfüggően menüből vagy billentyűkombináció segítségével érhetjük el!

#### Pozicionálást segítő eszközök

A kijelöléseket és az objektumok pozicionálását rácsok és segédvonalak segítik. Ezeknek a tulajdonságát általában a menün keresztül érjük el, de segédvonalakat a vonalzóról bal gomb segítségével is tudunk "behúzni" a megfelelő pozícióba.

A rácsok és illesztések megjelenítését és a hozzájuk való illesztést bekapcsolva egyszerűen készíthetünk szimmetrikus alakzatokat!

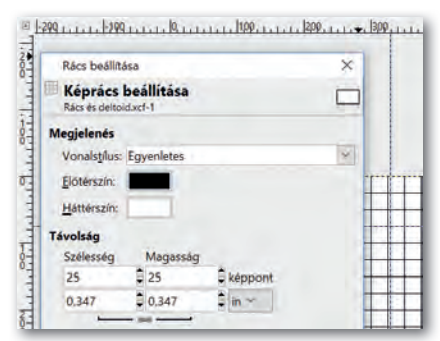

Az ábrán kék szaggatott vonallal látszanak a segédvonalak és folytonos fekete vonallal a rácsok

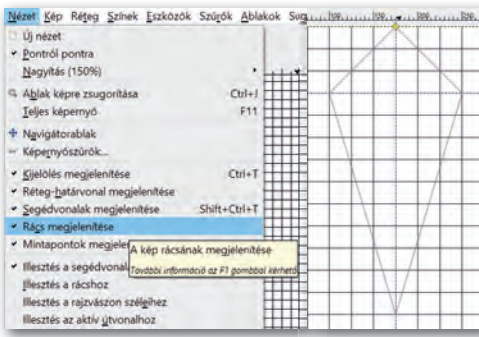

▶ Deltoid alakú terület kijelölése rácsok és segédvonalak segítségével

- 1. Milyen kijelölési módokat ismerünk a képszerkesztő programban?
- 2. Milyen eszközöket ismerünk a pixelgrafikus szerkesztőprogramokban alakzatok rajzolására?
- 3. A sakkbábuk közül a bástya egy közkedvelt figura. Speciális helyzetekben lehetőség van arra, hogy a királlyal együtt, egyszerre lépjen. Ezt sáncolásnak nevezzük. Nézzünk utána az interneten, mit jelent a sáncolás, majd készítsük el a minta alapján a fekete figura képét. A kép mérete 200 × 400 px legyen! Az alakzat legyen szimmetrikus! Az ábrán látható rácsok 20 pixelenként vannak, a vízszintes segédvonal 80 pixelnél. Mentsük a képet *3bastya.png* néven.
- 4. Készítsük el a mintán látható képkeretet! A kép mérete 400 × 400 px legyen! A képkeret vastagsága 40 px. Munkánkhoz jelenítsük meg a rácsokat! Milyen rácsközöket érdemes választani? Mentsük a képet *4kepkeret.png* néven!
- 5. Készítsük el a minta alapján egy szimmetrikus kulcslyuk körvonalazott ábráját! A kép 200 × 400 px legyen! A kulcslyuk teteje egy 160 px átmérőjű körből legyen, az alja pedig egy trapézból! Milyen kijelölési módot kell használni? Mentsük a képet *5kulcslyuk.png* néven!

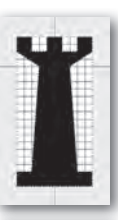

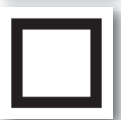

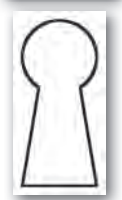

# Rétegek, átlátszóság – átlátszatlanság, alfa-csatorna

#### A réteg

A pixelgrafikus képszerkesztők egy része alkalmas arra, hogy rétegeket (layer) kezeljenek. Az ilyen programok a képeket egymásra helyezett képekből – melyek az úgynevezett rétegeken foglalnak helyet – hozzák létre. A külön rétegekre elhelyezett képek tulajdonságait bármikor módosíthatjuk. Ezért amikor a vágólap tartalmát beillesztjük, mindig döntenünk kell, hogy a tartalom hová kerüljön: új rétegre vagy a beillesztés műveletekor éppen aktív rétegre (réteg rögzítése). Amíg ezt nem tesszük meg, a beillesztett tartalom egy ideiglenes rétegen foglal helyet.

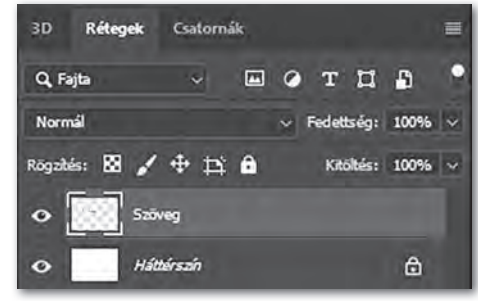

Rétegkezelő (Photoshop)

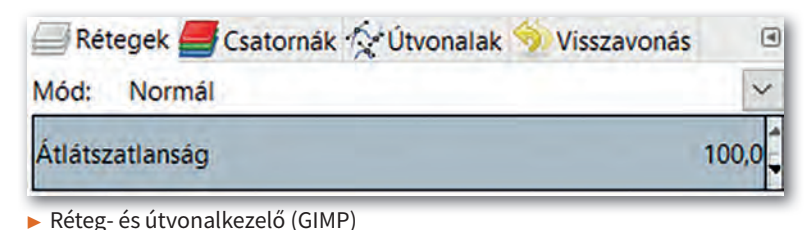

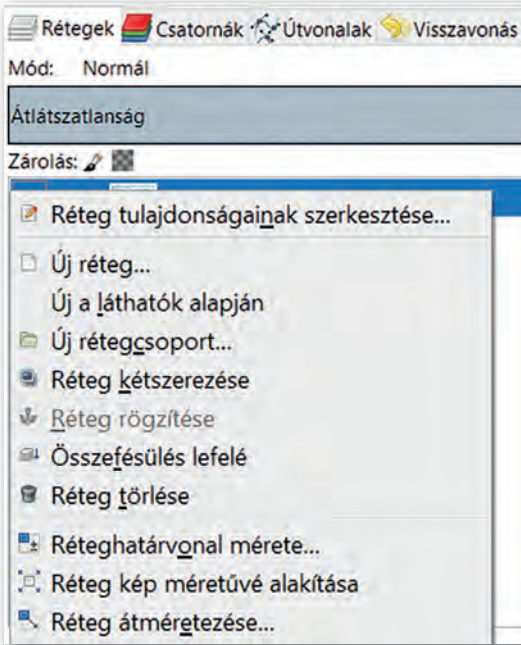

▶ Műveletvégzés a rétegkezelőben (GIMP

A réteggel kapcsolatos műveleteket (pl. törlés, kétszerezés, rétegek egyesítése) legkönnyebben a rétegkezelőben végezhetjük el. Kattintsunk jobb gombbal a megfelelő rétegen, és válasszuk ki a kívánt műveletet! Ügyeljünk arra, ha egy rétegen kijelölést végzünk, majd egy másik rétegen folytatjuk a munkát, akkor a kijelölés az új rétegen is aktív marad. Ezt majd a feliratok készítésénél fogjuk használni. Továbbá minden réteg megjelenítését egyenként tudjuk állítani. Ha több réteggel dolgozunk, akkor lehetnek olyan rétegek, amelyek munkánkat vizuálisan akadályozzák. Ezen rétegek megjelenítését a szem ikonra kattintva kapcsoljuk ki ideiglenesen. Sorrendjüket bal egérgombbal megfogva és mozgatva tudjuk módosítani a rétegkezelőben.

# Átlátszatlanság

A homályos vagy kettős látás lehet fáradtság, kimerültség jele, de utalhat komoly betegségre is, mint például a stroke-ra (agyvérzés). A rétegek és a hozzájuk rendelt átlátszatlanság segítségével könnyen bemutatható a kettős látás jelensége. A feladat végrehajtásához válasszunk egy rétegek kezelésére alkalmas pixelgrafikus programot! A műveletek végrehajtására használhatunk menüt, de a jól bevált billentyűkombinációk is alkalmazhatók.

# 1. példa: Rétegek átlátszatlansága

- 1. Nyissunk meg használni kívánt képet új rétegként!
- 2. Jelöljük ki az egész réteget!
- 3. A kijelölt területet másoljuk le, és illesszük be új rétegként! Ne feledjük, hogy a beillesztés után egy ideiglenes rétegre kerül a tartalom, amiről dönteni kell, hol helyezkedjen el! Válasszuk az új réteg lehetőséget jobb gombbal kattintva a lebegő rétegen a rétegkezelőben! Jelenleg az újonnan beillesztett kép eltakarja az eredetit, hiszen ez a réteg került legfelülre.
- 4. Az új rétegen továbbra is kijelölve maradt a tartalom, így az áthelyező eszköz segítségével mozgassuk el a képet tetszőleges irányban néhány pixellel arrébb!

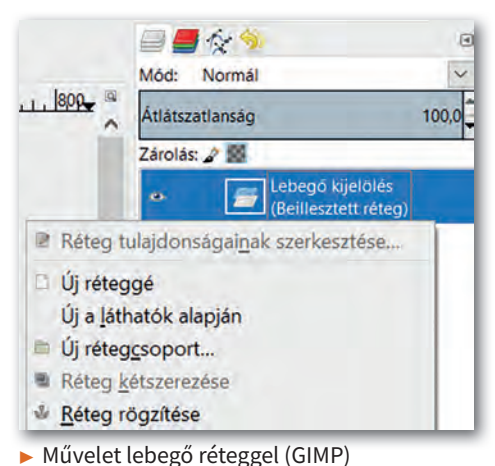

- 5. A legfelső réteg átlátszatlanságát (opacity) állítsuk 50%-ra!
- 6. Mentsük a munkánkat *kettoslatas* néven a szoftver alapértelmezett formátumában, illetve exportáljuk PNG-formátumban ugyanezen a néven!

Figyeljük meg, hogy a felső réteg alatt átlátszik az alsó, de nagyon zavaró a rétegek találkozásánál az éles határvonal.

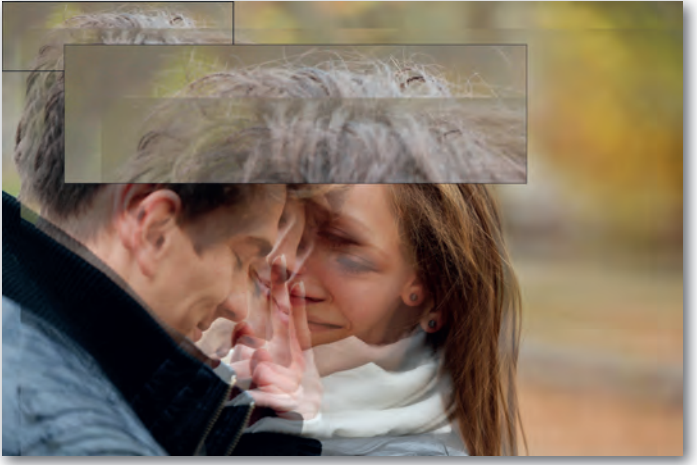

Éles határvonal a rétegek találkozásánál

# Átlátszatlanság állítása rétegmaszk segítségével

Minden réteghez lehetőségünk van rétegmaszkot hozzáadni, amelyen fehér színnel tudjuk bejelölni a réteg átlátszatlan területeit, fekete színnel az átlátszókat. Fekete-fehér színátmenet segítségével fokozatos áttűnést tudunk elérni az átlátszó és átlátszatlan területek között.

## 2. példa: Háttér módosítása rétegmaszk segítségével

- 1. Nyissuk meg az *erdo.jpg* képet új rétegként és jobb gomb segítségével nevezzük el *háttérnek* a rétegkezelőben!
- 2. Nyissuk meg a *par.jpg* képet új rétegként és jobb gomb segítségével nevezzük el *párnak* a rétegkezelőben!
- 3. Adjunk fehér rétegmaszkot a *pár* réteghez jobb gomb segítségével a rétegkezelőben! Így a *pár* réteg minden pontja átlátszatlan lesz.
- 4. Válasszuk ki a rétegmaszkot bal gomb segítségével a rétegkezelőben.
- 5. Jelöljük körbe szabadkézi kijelölési eszköz segítségével az embereket! Fontos tudni, hogy a kijelölést a *pár* réteghez tartozó rétegmaszkon végezzük a 4. lépés miatt!
- 6. Invertáljuk a kijelölést a CTRL+I billentyűkombináció segítségével!
- 7. Töltsük ki a kijelölést fekete színnel ( $\langle \rangle$ ), vagy alkalmazzunk színátmenetes kitöltést feketéből fehérbe ( $\Box$ ), hogy beállítsuk a réteg átlátszó területeit!

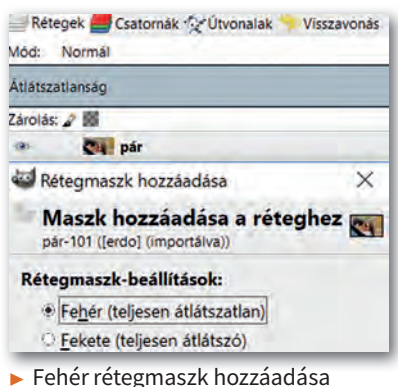

as. pár œ. háttér

- ▶ Rétegmaszk a rétegkezelőben (az ábrán pirossal bekeretezve)
- 8. Mentsük a munkánkat *szerelmesek* néven a szoftver alapértelmezett formátumában, illetve exportáljuk PNG formátumban ugyanezen a néven!

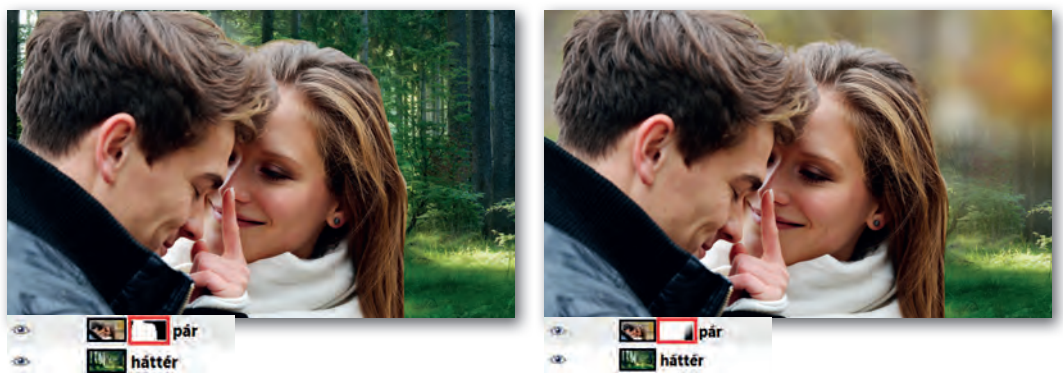

▶ Invertált kijelölés kitöltése a rétegmaszkon fekete színnel, vagy színátmenet alkalmazása

# Háttér eltávolítása, szürkeárnyalat (telítettség), alfa-csatorna

Az előző példában a háttér módosításához rétegmaszkot használtunk. Ennek segítségével a réteg bizonyos területeit átlátszóvá tudtuk tenni. (Emlékezzünk vissza: a kettőslátást demonstráló példánál a réteg minden pontjának átlátszatlanságát egységesen kezeltük.) Harmadik példánkban egy autót szeretnénk az utcai környezetből úgy kiemelni, hogy hátterét megtartjuk, de azt szürkeárnyalatossá tesszük. A megoldásához most alfa-csatornát fogunk használni.

## 3. példa: Kiemelés

- 1. Nyissuk meg az *auto, jpg* képet! Itt nagyon fontos megjegyezni, hogy a JPG-formátumú képek egyáltalán nem alkalmasak az alfa-csatorna kezelésére.
- 2. A rétegkezelőben kattintsunk jobb gombbal a rétegen, és kétszerezzük meg! Ez sokkal gyorsabb, mint az első feladatnál bemutatott másolás, beillesztés, új réteggé alakítás műveletsorozat.
- 3. Nevezzük el a rétegeket jobb gomb segítségével! A felső réteg neve legyen *autó*, az alsó réteg neve legyen *utca*! Az *utca* réteg megjelenítését kapcsoljuk ki a réteg neve mellett található szemet ábrázoló ikon segítségével.
- 4. Válasszuk ki az autó réteget, és a lasszó segítségével (szabadkézi kijelölési eszköz) jelöljük ki a körvonalát!
- 5. Fordítsuk meg a kijelölést (invertálás), és töröljük az utcaképet! Azt fogjuk tapasztalni, hogy a törlés helyén a képünk háttérszínű lett. (Ha az alapbeállításon nem módosítottunk, akkor ez fehér.) Ennek az az oka, hogy nem adtunk alfa-csatornát a képhez, és mint korábban írtuk, a forrásként használt JPG-képformátum ezt nem támogatja!
- 6. Vonjuk vissza CTRL + Z segítségével a törlés parancsot, és adjunk alfa-csatornát az autó réteghez jobb gomb segítségével a rétegkezelőben! Próbálkozzunk ismét a törléssel! Az *autó* rétegen a teljes háttér átlátszó – átlátszatlansága 0, az ilyen területeket szürkeárnyalatos pepita megjelenítéssel mutatják a szoftverek -, míg az autó átlátszatlan! Fogalmazhatunk úgy is, hogy a háttér esetében a képpontok "eltűntek". Jó tudni, hogy a 0 átlátszatlanságtól eltérő összes pont egyszerűen kijelölhető az alfa-csatorna kijelölése lehetőséggel.
- 7. Szüntessük meg a kijelölést!
- 8. Válasszuk ki az utca réteget, jelenítsük meg, és változtassuk a réteget szürkeárnyalatossá (Színek / Telítetlenné tevés)!
- 9. Mentsük a munkánkat *utca* néven a szoftver alapértelmezett formátumában, illetve exportáljuk PNG-formátumban ugyanezen a néven!

Ezt a feladatot rétegkétszerezés nélkül is megoldhattuk volna egyszerűen úgy, hogy megnyitás után egyből kijelöljük az autót szabadkézi kijelölő eszköz segítségével, majd a kijelölés megfordítása után szürkeárnyalatossá tesszük az autón kívüli területet. Ám ez a módszer nem teszi lehetővé a háttér lecserélését. Ezek után, ha más hátteret szeretnénk az autónk mögé, könnyen megtehetjük, ha az *utca* réteg megjelenítését kikapcsoljuk, és helyette másik képet teszünk be új rétegként.

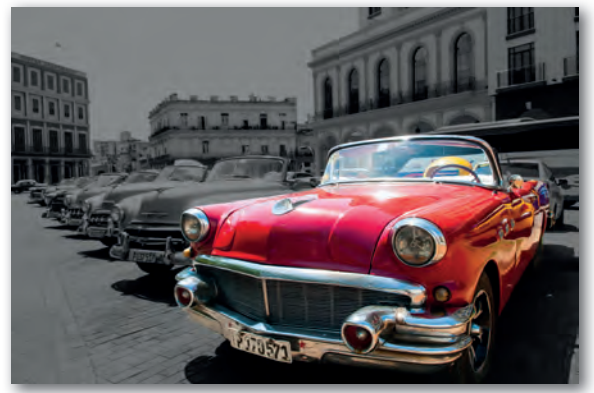

▶ Színek telítettségének módosítása a rétegen

#### Lágy perem, alfa-csatorna

A kettős látást demonstráló feladatnál nagyon zavaró volt az éles határvonal, ami két réteg találkozásánál keletkezett. Ezt az éles határvonalat lágy perem segítségével el tudjuk tüntetni. Készítsünk el egy olyan képet, amely szemben tükröződő szerelmespárt ábrázol!

#### 4. példa: Tükröződés a szemben

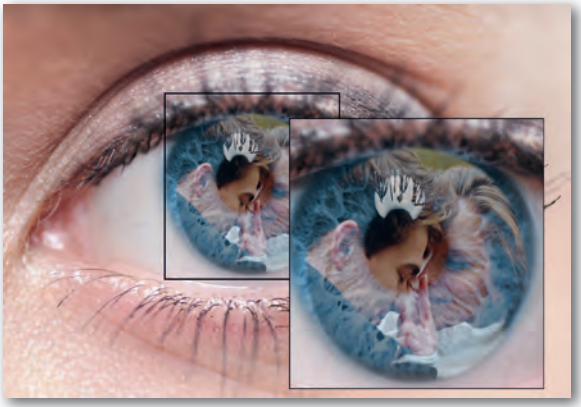

▶ A lágy perem alkalmazása eltünteti az éles határvonalakat

- 1. Töltsük le munkánkhoz a *szem.jpg* és *par.jpg* képeket!
- 2. Nyissuk meg képszerkesztő programmal a *szem.jpg* képet, és nevezzük el a réteget *szem*-nek! Ez a réteg lesz legalul, ezért ehhez nem adunk alfa-csatornát. Megjelenítését a szem ikonra kattintva kapcsoljuk ki a rétegkezelőben!
- 3. Nyissuk meg új rétegként a *par.jpg* képet a Fájl menü segítségével, és nevezzük el a réteget *pár*-nak! Ez a réteg legyen a legfelső!
- 4. Adjunk a *pár* réteghez alfa-csatornát!
- 5. Válasszuk az ellipszis kijelölőt, és a kijelöléshez adjunk lágy peremet!
- 6. Jelöljük ki a szerelmesek fejét a *pár* rétegen úgy, hogy maradjon egy kis felesleges háttér az átmenetnek!
- 7. Fordítsuk meg a kijelölést, és töröljük a hátteret, majd szüntessük meg a kijelölést!
- 8. A *pár* réteg átlátszatlanságát állítsuk 55%-ra!
- 9. Jelenítsük meg a *szem* réteget!

A feladattal már majdnem készen vagyunk, de a szerelmespár nem fér bele a szembe, és rossz helyen is van. Tehát át kell méretezni, és mozgatni is kell.

- 10. Jelöljük ki a *pár* réteget, és az átméretező eszköz segítségével módosítsuk a méretarányok megtartása mellett a réteg méretet úgy, hogy elférjen a szemben (a szivárványhártya által kialakított kör alakú területen)!
- 11. A *pár* réteget mozgassuk a helyére az áthelyezési eszköz segítségével!
- 12. Mentsük a munkánkat *tukrozodes* néven a szoft ver alapértelmezett formátumában, valamint exportáljuk PNG-formátumban!

- 1. Milyen rétegekkel kapcsolatos műveleteket ismerünk? Hogyan módosíthatjuk a rétegek sorrendjét? Ismételjük át az általunk használt képszerkesztő program segítségével!
- 2. Mire való az alfa-csatorna? Mi történik akkor, ha egy kép nem rendelkezik alfa-csatornával, és azon radírozni kezdünk? Milyen formátumban kell elmenteni egy képet, ha az alfa-csatorna adatait is tárolni szeretnénk?
- 3. Hogyan jelölik a szoftverek az alfa-csatornával rendelkező rétegeken a "képpont nélküli" területeket (az olyan képpontokat, melyek átlátszatlansága 0%)? Milyen módon lehet kijelölni az összes olyan pontot egy rétegen, melyeknek átlátszatlansága 0-tól különbözik?
- 4. Keressünk az interneten speciális képkereső segítségével olyan fekete-fehér (szürkeárnyalatos) képet az 1956. október 23-ai forradalomról, amelyen van zászló! Töltsük le a képet, és módosítsuk úgy pixelgrafikus képszerkesztő segítségével, hogy a zászló kiemelve, színesen jelenjen meg! Ügyeljünk arra, hogy az anyag gyűrődése is megmaradjon valamiképp! Mentsük a munkánkat *okt 23* néven a szoftver alapértelmezett formátumában!
- 5. Az *erdo. jpg* és *szemet. jpg* képeket felhasználva készítsünk el két 800 × 800 px méretű képet a minta alapján! Elvárás, hogy a kulcslyuk szimmetrikus legyen, és vízszintesen a kép közepén helyezkedjen el, mindkét képen ugyanott! A kulcslyuk vonalát lágy peremmel határoljuk! Mentsük a munkánkat *ajto1* és *ajto2* néven a szoft ver alapértelmezett formátumában, és exportáljuk PNG-formátumban a neveket megtartva!

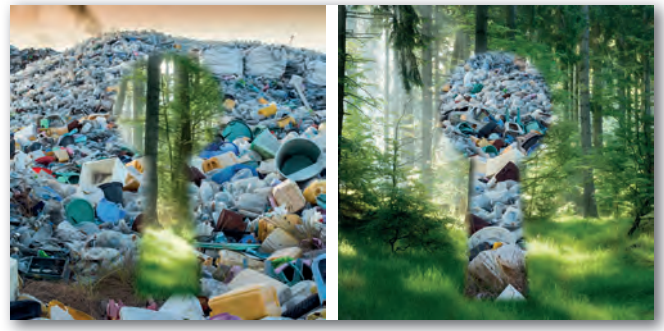

▶ Minta az 5. feladat megoldásához

# Szöveg a képen

A pixelgrafikus képszerkesztő programokban lehetőségünk van szöveg elhelyezésére is. A későbbi könnyebb szerkesztés érdekében a szöveg jellemzően egy új, szöveg típusú rétegen jön létre, amelyre ikon utal a rétegkezelőben. Formázási lehetőségeink korlátozottabbak, mint egy szövegszerkesztőben, és szoft verenként is eltérő. Általában a félkövér, dőlt, aláhúzott, áthúzott formázások, a betűtípus és -mé-

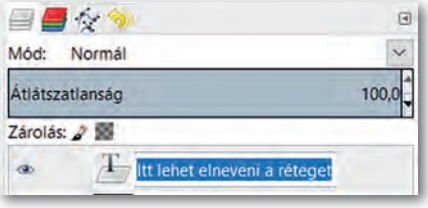

▶ Szöveg típusú réteg a rétegkezelőben

ret módosítása mindenütt használható, de vannak olyan szerkesztők, ahol a betűtávolság, sorköz, első sor behúzása, alsó-, felső index stb. is elérhető. Több lehetőségünk van viszont a szöveget valamilyen útvonal mentén elhelyezni, vagy görbe alapján torzítani, szűrők segítségével grafikusan módosítani. Így egyedi és figyelemfelkeltő feliratokat tudunk készíteni.

Nagyon fontos megjegyezni, hogy a szöveg tartalmát átírni csak addig tudjuk szövegeszköz segítségével, amíg külön szöveg típusú rétegen megtalálható. Amennyiben a szövegréteget egy másik réteggel egyesítjük, akkor már csak képpontonként szerkeszthetjük.

#### 5. példa: Szöveg elhelyezése, tulajdonságok állítása

- 1. Hozzunk létre egy új képet!
- 2. Válasszuk az eszközök közül a szövegeszközt, aminek az ikonjában általában egy betű van ( jellemzően A vagy T).
- 3. A kép területén kattintva helyezzük el a feliratunk dobozát! Egyes szoftverekben be lehet állítani, hogy a doboznak fix mérete legyen, vagy a tartalomnak megfelelően változzon.
- 4. A beírt szöveget vagy eszköztárról, vagy felugró ablakról formázhatjuk (pl. félkövér, betűszín, alapvonal állítása, betűköz, szöveg igazítása stb.).

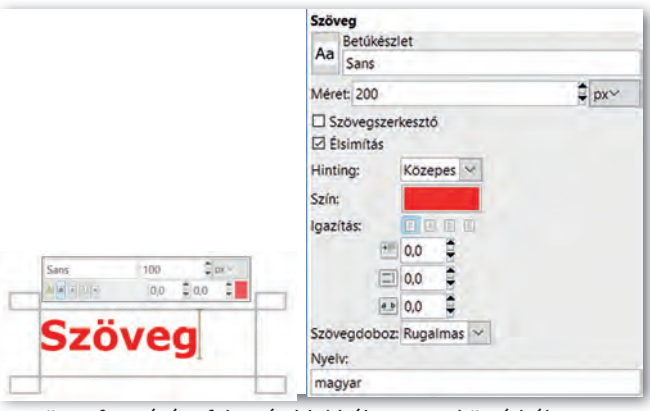

▶ Szöveg formázása felugró ablakból vagy eszköztárból

A szövegrészlet kijelölése történhet az egér bal gombjával. Egy szót dupla kattintással, a teljes szöveget tripla kattintással tudunk egyszerűen kijelölni.

#### Szöveg körvonalazása

Vannak szerkesztőprogramok, ahol egy kattintással lehet a szövegeszközök közül választva körvonalat (outline) adni a betűknek. Ahol erre nincs lehetőségünk, ott ki kell jelölni a szöveg képpontjait, és a kijelölést körberajzolni, mint ahogy azt az alakzatok létrehozásánál tettük!

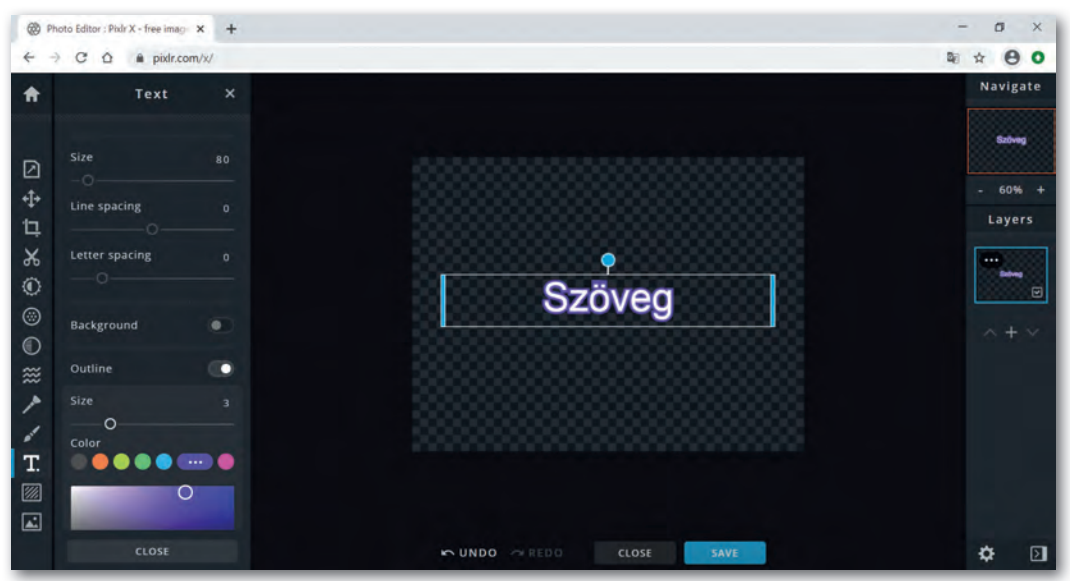

▶ Egy online képszerkesztő felülete, ahol a betű körvonalazása könnyen elvégezhető (PIXLR)

#### 6. példa: Szöveg képpontjainak körberajzolása

- 1. Hozzunk létre egy átlátszó háttérrel rendelkező új képet!
- 2. Helyezzünk el rajta szöveget, tetszőleges színnel!
- 3. Válasszuk az eszköztárról a szín szerinti kijelölést a szöveg típusú rétegen, és kattintsunk a szövegben egy képpontra!
- 4. Változtassuk meg az előtér színét, majd válaszszuk menüből, – vagy jobb gomb segítségével a helyi menüből – a kijelölés körberajzolását!

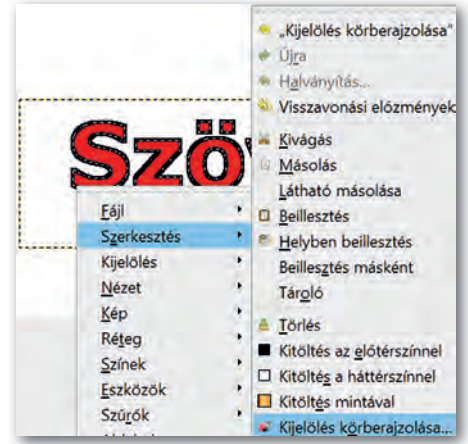

▶ Kijelölés körberajzolása jobb gomb segítségével

#### Szöveg kitöltése képpel

Nagyon látványos megoldás, amikor a betűk nem egyszínűek, hanem valamilyen mintázattal vagy képpel vannak kitöltve.

#### 7. példa: Kép mintázatú szöveg

- 1. Nyissunk meg egy képet a szerkesztőprogrammal, amelyet a betűk kitöltésére fogunk használni! Nevezzük el a réteget *Háttér*-nek és adjunk hozzá alfa-csatornát!
- 2. Adjunk szöveget a képhez, és formázzuk meg (méret, stílus, típus stb.) Kísérletezzünk bátran! Módosítsuk az alapvonalat akár betűnként, és állítsuk át a betűk közti távolságot! Most a színnel nem kell foglalkoznunk, hiszen a kitöltést majd a Háttér réteg fogja adni! Nevezzük át a szöveget tartalmazó réteget *Felirat*-ra!
- 3. Jelöljük ki a *Felirat* rétegen a betűk képpontjait színük alapján!
- 4. Váltsunk át a *Háttér* rétegre, és fordítsuk meg (invertáljuk) a kijelölést!
- 5. Töröljük a *Háttér* réteg felesleges részeit!
- 6. Töröljük a *Felirat* réteget!
- 7. Mentsük a munkánkat *felirat* néven a szoft ver alapértelmezett formátumában!

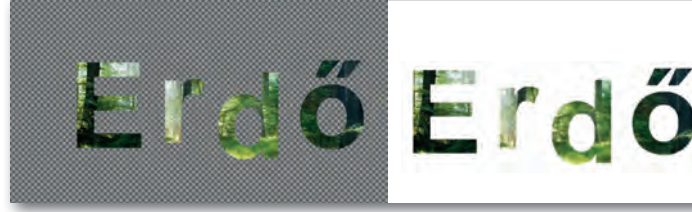

▶ Átlátszó háttér pepita megjelenítéssel a képszerkesztőben

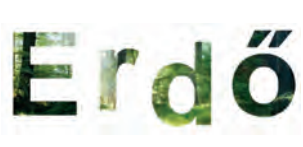

▶ Megtekintés képnézegetővel

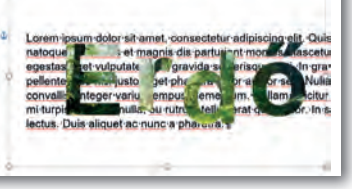

▶ Kép elhelyezése szöveg elé szövegszerkesztő programban, az átlátszóság érvényesülése

#### Szöveg torzítása

A szövegszerkesztő programok lehetőséget kínálnak a karakterek grafikus megjelenítésére, de a torzítást (hajlítást) csak néhány lehetőség közül választhatjuk ki, és a formázási lehetőségünk behatárolt. A pixelgrafikus képszerkesztő programok számos, gazdagon paraméterezhető lehetőséget biztosítanak a kijelölt terület (legyen akár szöveg vagy képrészlet) átalakításához, amiket többnyire a Szűrő (Filter) menün keresztül érünk el!

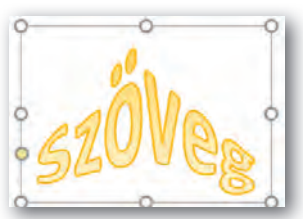

▶ Szöveg hajlítása szövegszerkesztő programban

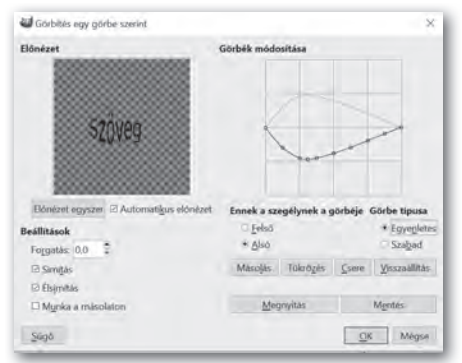

▶ Szöveg görbítése Szűrő/Torzítás/Görbítés egy görbe szerint menün keresztül (GIMP)

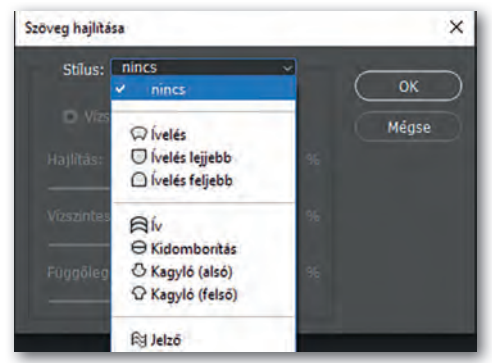

▶ Szöveg hajlítása (Photoshop)

# Szöveg elhelyezése útvonalon

Zárt útvonalat könnyen létre lehet hozni kijelölés alapján (szabadkézi, téglalap, ellipszis). Kattintsunk jobb gombbal a kijelölésen és válasszuk a *Kijelölés* menü *Útvonallá alakítás* parancsát!

Tetszőlegesen hajlított nyílt vagy zárt útvonalak létrehozásához útvonal eszközt is találunk az eszköztáron. Létrehozott útvonalainkat az útvonalkezelőben találjuk, melyeket a rétegekhez hasonlóan el is tudunk nevezni.

### 8. Példa: Készítsünk egy olyan szöveget, melynek alapvonala hullámzik!

- (Ehhez hasonló feladattal a *Vektorgrafika* témánál is fogunk találkozni.)
- 1. Hozzunk létre szerkesztőprogram segítségével egy új képet fehér háttérrel! A réteg neve legyen *Háttér*!
- 2. Adjunk szöveget a képhez! Nevezzük el a szöveg réteget *Szöveg*-nek!
- 3. Az útvonal eszközt használva, az egér bal gombjával kattintva jelöljük ki a hullám két végpontját, majd a szakasz belső pontjait megfogva végezzük el a hajlításokat! A végpontokban található vezérlőpontokkal állíthatjuk be a görbületet.

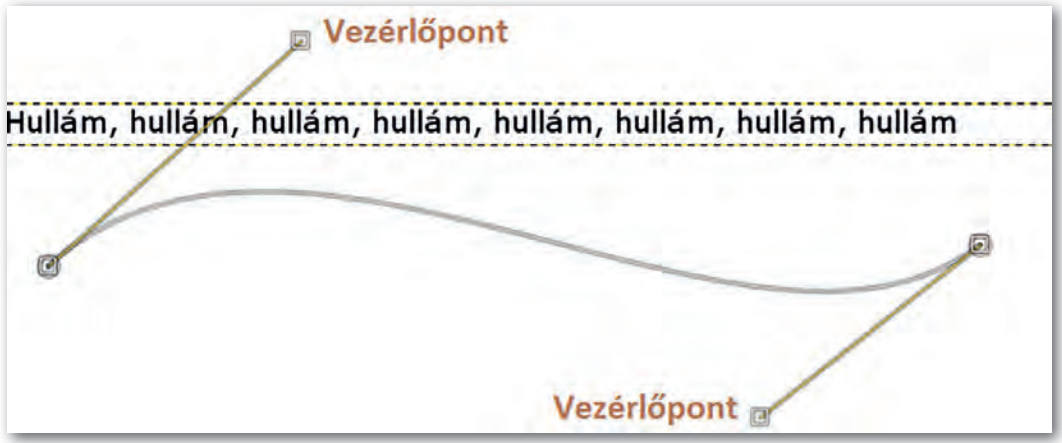

▶ A hullámos útvonal: a végpontokban található vezérlőpontokat kis négyzet jelöli

- 4. Válasszuk ki az útvonalkezelőben a létrehozott útvonalat, és nevezzük el *Hullám*-nak!
- 5. Válasszuk ki a rétegkezelőben a *Szöveg* réteget, és jobb gomb segítségével illesszük útvonalra! Ezzel egy új útvonal jön létre, amit láthatunk is az útvonalkezelőben, amit a hullámos szöveg alkot.

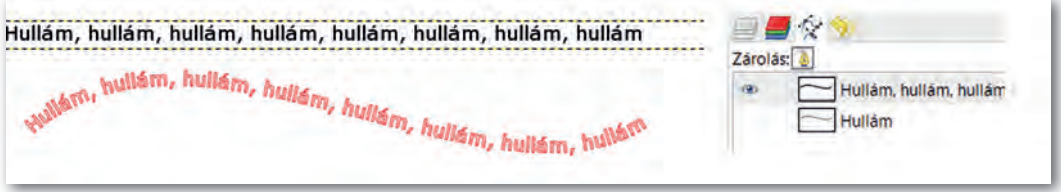

#### ▶ Az új útvonal pirossal látható

- 6. A szöveget tartalmazó útvonalat alakítsuk kijelöléssé jobb gomb segítségével, majd váltsunk át a rétegkezelőben a *Háttér* rétegre, és töltsük ki a kijelölést tetszőleges színnel! Kapcsoljuk ki a *Szöveg* réteg megjelenítését!
- 7. Szüntessük meg a kijelöléseket, és kapcsoljuk ki az útvonalkezelőben az útvonalak megjelenítését! Mentsük a munkánkat *felirat* néven a szoftver alapértelmezett formátumában!

- 1. Az úszás és néptánc oktatását már nagyon sok helyen óvodákban elkezdik, sőt van, ahol játékos módon már idegen nyelveket is tanítanak. A korosztály érdeklődési körét, játékosságát figyelembe véve tervezzünk figyelemfelkeltő plakátokat a három témában, alkalmazva az eddig tanultakat! Dolgozzunk háromfős csapatokban, gondoljuk végig, milyen szöveges információra van szükségük a szülőknek, és az óvodásokra milyen vizuális látvány van hatással! Mindenki egy témát dolgozzon fel, de ügyeljünk arra, hogy a három plakát valamilyen módon egységes legyen! Mutassuk be a plakátokat, ismertessük elképzelésünket!
- 2. Hozzunk létre egy 1600 × 800 pixel méretű képet, amelyre elhelyezzük az előző lecke 5. feladatában elmentett két képet! Készítsünk feliratot a képre a következő szöveggel: "Az ajtó melyik oldalán szeretnél lenni?" Alkalmazzuk a tanultakat (szöveg útvonalra illesztése, a betűk körvonalazása, betűk hajlítása stb.) Ügyeljünk a szöveg olvashatóságára!

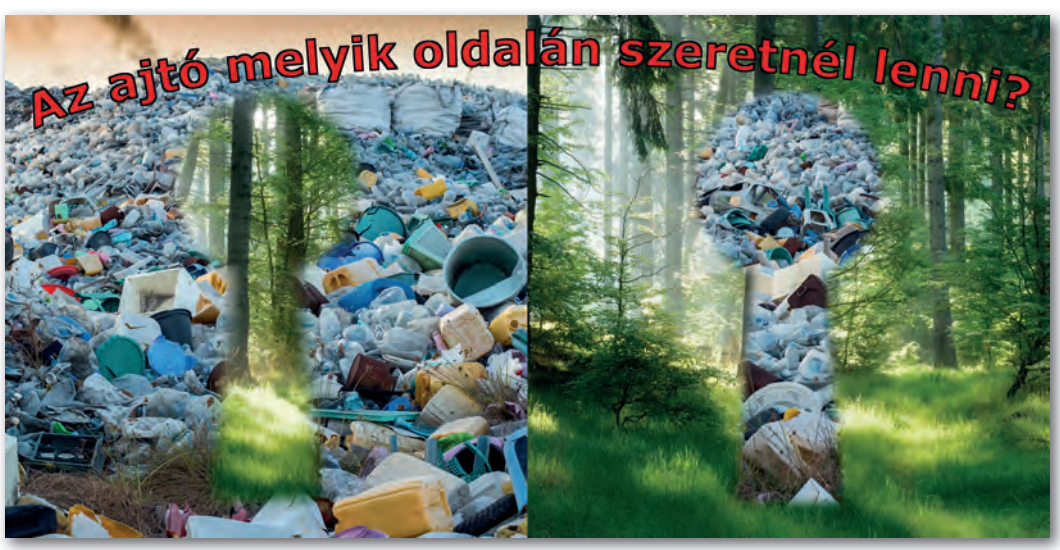

▶ Minta a 2. feladat megoldásához

# Képszerkesztés mobiltelefonnal

## Mobilalkalmazások

Sokszor nincs időnk arra, hogy a mobiltelefonunkkal készített képeket az asztali számítógépen módosítsuk. Ilyenkor a képek formázására használhatjuk a mobiltelefon operációs rendszerébe integrált képszerkesztőt, vagy letölthetünk alkalmazásokat, amelyek többnyire egy-egy speciális feladat megoldására készültek. Ilyen lehet a keretezés, kollázs készítése, képek keverése (photo blender). Akadnak egészen nagy tudású, több réteg kezelését lehetővé tevő alkalmazások, amelyek használatáért már fizetni kell.

# Operációs rendszerbe integrált képszerkesztők

Az eddig megismert módosítások közül a vágás, szűrők, telítettség állítása, szöveg elhelyezése képre könnyen elvégezhető mobiltelefonon is. Válasszunk a képgalériában egy képet! A képek szerkesztését vagy ikonra, vagy menüre kattintva tudjuk elkezdeni operációs rendszertől függően!

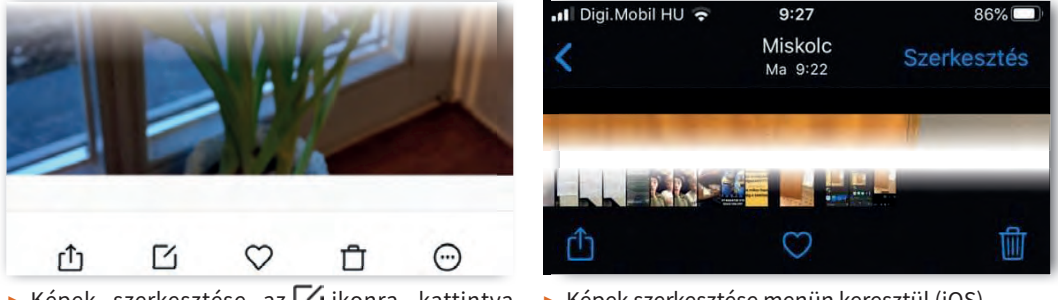

 $\triangleright$  Képek szerkesztése az  $\lceil \cdot \rceil$ ikonra kattintva (Android) ▶ Képek szerkesztése menün keresztül (iOS)

A szerkesztési lehetőségek változatosak, az ikonok hasonlóak az asztali gépeken használatos szoft verekéhez. Egyszerű képszerkesztési műveleteket az azonnali üzenetküldő szolgáltatást nyújtó alkalmazások is tudnak (Messenger, Skype, WhatsApp stb.).

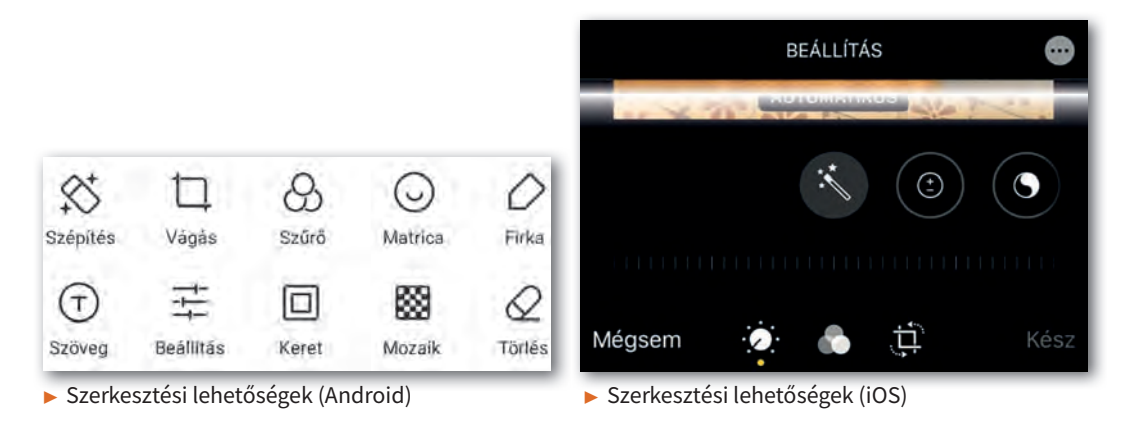

#### 9. példa: A telítetlenség állítása és a szöveg elhelyezése képen

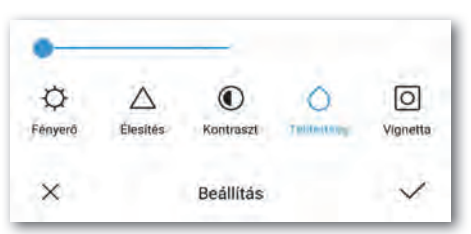

Vízjelek

BYE

T Betűtípus

B Félkövér

Szöveg

A Stilus

 $\equiv$  Balra

▶ Telítetlenség beállítása 0-ra ▶ A művelet eredménye

Buborékok

 $\times$ 

Nárcisz

Szín

Átlát.

A Árnyék

**IIII** billentyűzet

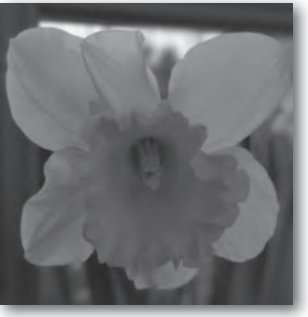

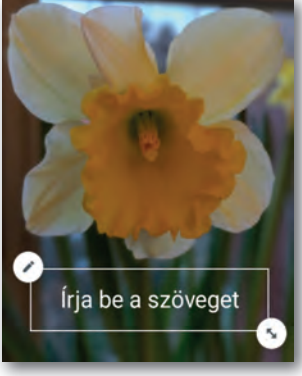

▶ Szöveg elhelyezése ▶ A művelet eredménye

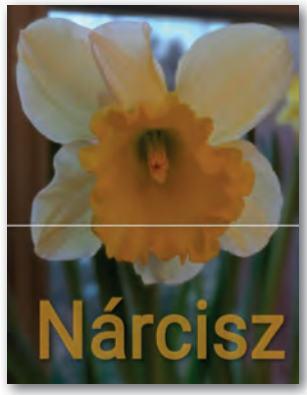

▶ Szöveg formázása ▶ A művelet eredménye

#### Rétegek kezelése mobiltelefonon

A mobilalkalmazásokra jellemző, hogy kevesebb vagy kevésbé testre szabható funkciót kínálnak a felhasználók számára, de azokat jóval gyorsabban és egyszerűbben érjük el. A képszerkesztés, különösen nagy felbontású képek esetén kifejezetten erőforrás-igényes feladat, ilyen esetekben célszerűbb az asztali alkalmazásokat választani. Meg kell jegyezni, vannak nagy teljesítményű, kiváló kamerával rendelkező telefonok, amelyek ilyen jellegű

feladattal is megbirkóznak, de a megjelenítő mérete miatt kényelmesebb az asztali verziót választani, nem is beszélve arról, hogy jóval könnyebben és pontosabban tudunk pozicionálni, kijelölni.

A munka teljesen hasonlóan folyik mobiltelefonon, mintha asztali gépen dolgoznánk.

- 1. Háttér kijelölése (szín vagy háttérkép állítása)
- 2. Rétegek hozzáadása, méretezése, vágása, forgatása, átlátszatlanság beállítása
- 3. Szűrők, keretek, szöveg hozzáadása

10. példa: Munka rétegek kezelésére alkalmas applikációval (Ultimate Photo Mixer)

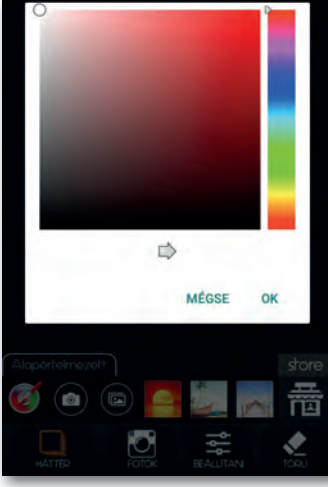

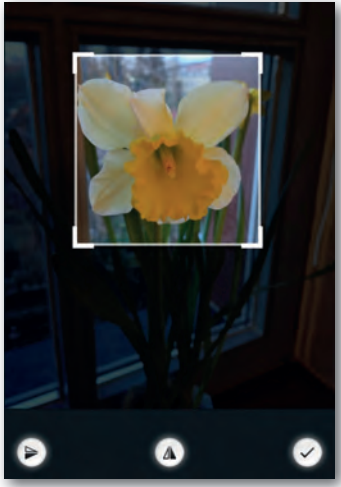

▶ Háttér hozzáadása ▶ Réteg beszúrása, vágása, mozgatása, forgatása

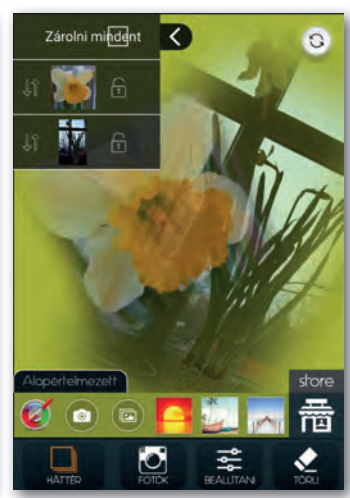

▶ Műveletek rétegekkel, balra fent a rétegkezelő

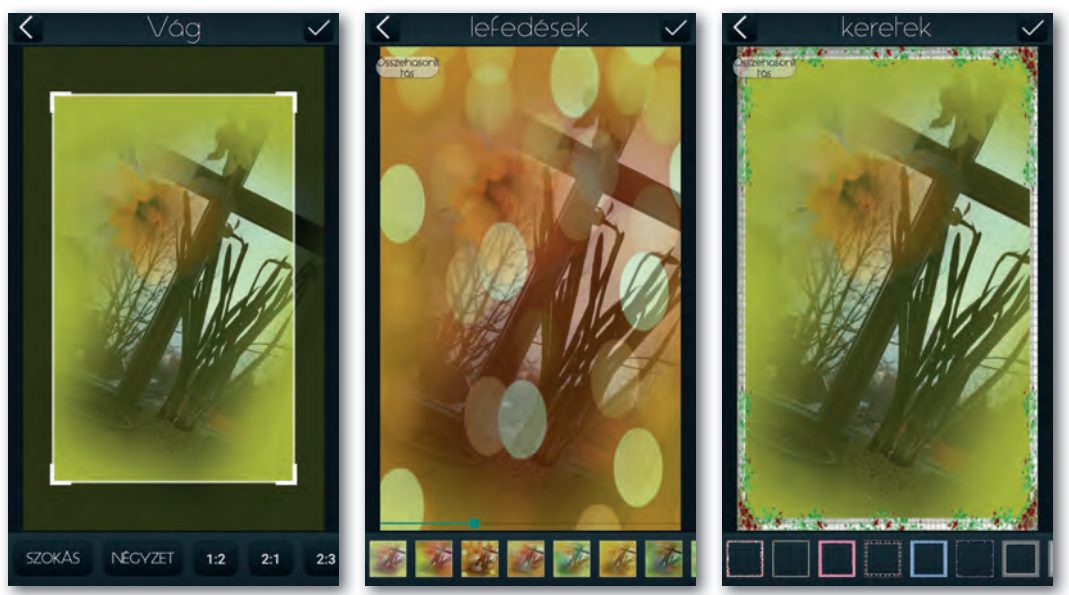

▶ Kép vágása ▶ Lefedések, matricák ▶ Keret hozzáadása

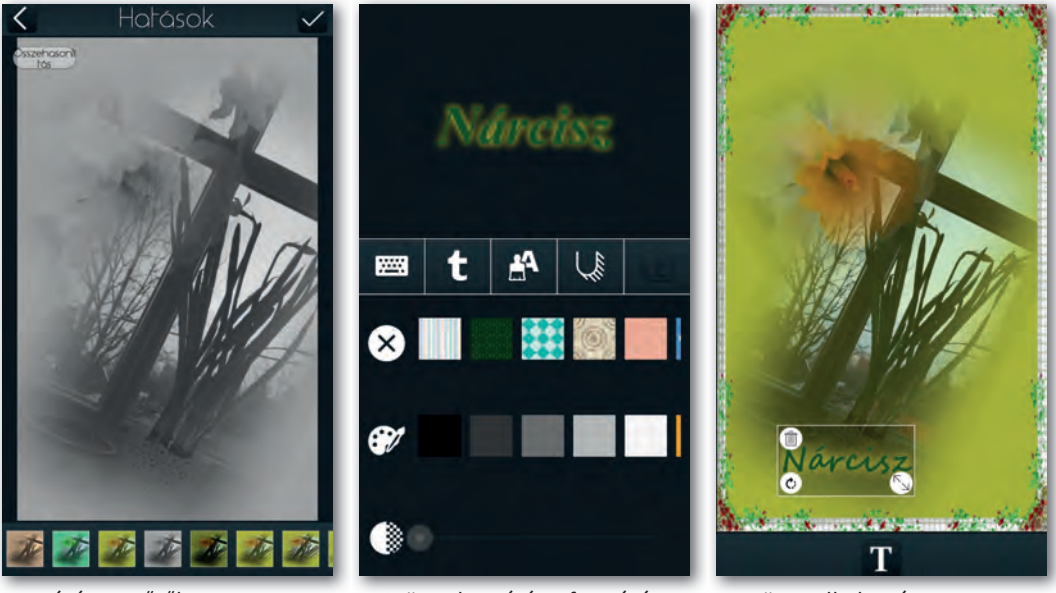

▶ Beépített szűrők ▶ Szöveg beszúrása, formázása ▶ Szöveg elhelyezése

- 1. Sokszor előfordul, hogy mobiltelefonnal fényképezve utólag jövünk rá: képünkön felesleges képrészletek vannak. Milyen lehetőségeink vannak ezek eltüntetésére mobilalkalmazások segítségével? Milyen lehetőségek és eszközök vannak, ha nem kívánt részlet a háttérben van, illetve abban az esetben, ha a szélén helyezkedik el?
- 2. Keressünk a telefon galériájában vagy az interneten álló alakos ember képét! Készítsünk belőle egy szürkeárnyalatos igazolványképet, ami csak a fejet ábrázolja!
- 3. Nézzünk szét az interneten, milyen képszerkesztő applikációk vannak mobiltelefonra! Próbáljuk kategorizálni azokat több szempont alapján!
- 4. Készítsünk szülinapra invitáló képet mobiltelefonnal! Alkalmazzunk ehhez keretet, matricákat, szöveget! Mentsük a képet a mobiltelefonunkra!
- 5. Nézzünk utána, hogyan lehet képernyőképet készíteni a mobiltelefonunkkal! Keressünk rá lakcímünkre műholdas vagy utcakép nézetben egy online térképen! Készítsünk képernyőképet a találatról, majd rajzoljunk nyilat, ami az otthonunkra mutat, és készítsünk rá feliratot: "Ide kell jönni!"! Mentsük a képet a mobiltelefonunkra!